### **STEP 6. Configure GSM network settings**

The configuration data must be provided by your internet service provider.

### Mobile Network Settings

The following configuration data must be provided by Internet Service Provider.

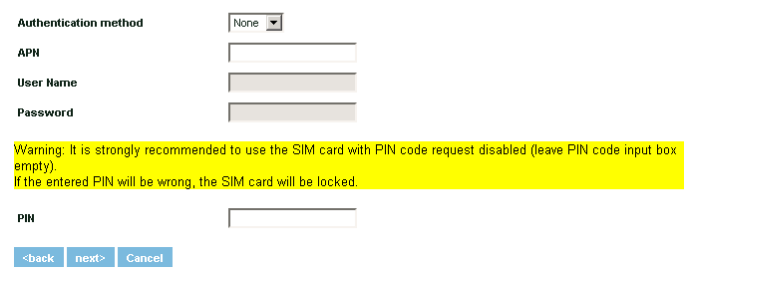

### **STEP 7. Save settings**

Save Settings

The router configuration is finished.

To save configured settings, click "Save" button. The router will reboot and start up with new settings. The process will be take up to one minute.

**Kback** Save Cancel

### **RESTORING FACTORY DEFAULT SETTINGS**

To restore factory defaults settings press reset button for 15 seconds with the router powered on. The process will take few minutes. Dot not plug off the power during reset to factory default as otherwise router internal software may be corrupted.

### **LEGAL NOTICE**

Copyright © 2009 TELTONIKA Ltd. All rights reserved. Reproduction, transfer, distribution or storage of part or all of the contents in this document in any form without the prior written permission of TELTONIKA Ltd is prohibited.

### Other product and company names mentioned herein may be trademarks or trade names of their respective owners.

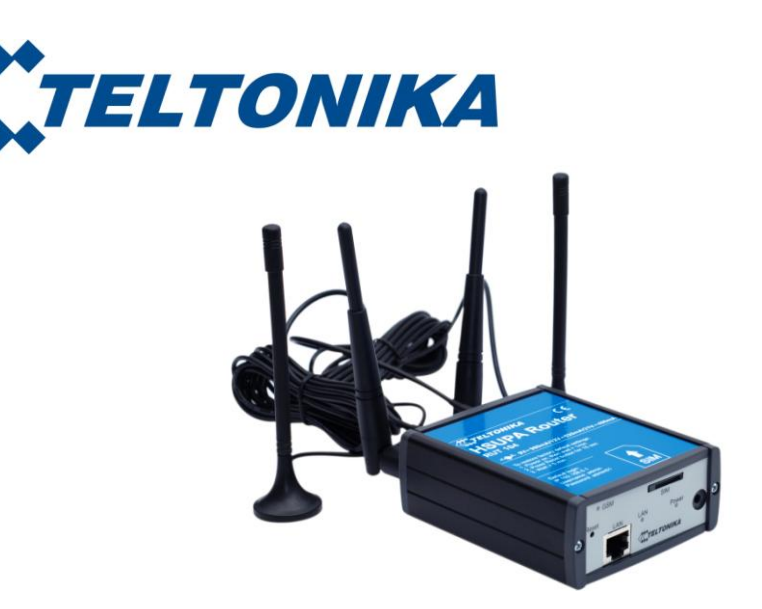

# **TELTONIKA 3G Mobile Router (RUT104)**

## **Ouick Start guide v2.20**

Thank you for purchasing our device! We hope it will satisfy your expectations and you will enjoy its particular features. Please find some minutes to read this Quick Start guide before beginning operate RUT104. This would make the installation and use of the device easier.

This quick setup guide describes how to quickly setup your 3G Mobile Router. For advanced setup and configuration, please refer to device User Manual. The manual CD is supplied with device. It also may be downloaded from the Teltonika WEB page (www.teltonika.eu)

### **PACKAGE CONTENTS CHECKLIST**

- $\bullet$ 3G Mobile Router
- Two detachable external Wireless LAN antennas
- Two detachable external GSM antennas
- AC/DC Power adapter  $\bullet$
- CAT5 LAN cable
- CD with User Manual
- Leaflet "Ouick Start Guide"  $\bullet$

### **FRONT PANEL**

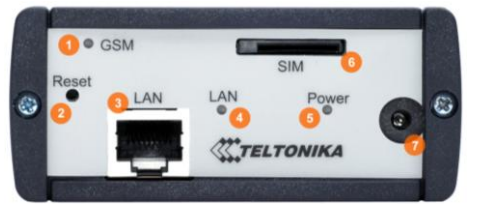

- 1. **GSM LED.**
- 2. Reset button.
- Ethernet socket.  $\overline{3}$ .
- $\overline{4}$ Ethernet LED
- $5.$ Power LED.
- SIM card socket. 6.
- Power adapter socket.  $7<sub>1</sub>$

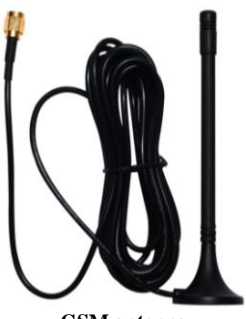

**GSM** antenna

### **STEP 1. Preparing 3G Mobile Router**

- 1. Attach Wireless LAN and GSM antennas: Main antenna is required.
	- **Auxiliary** is optional. If attached improves data throughput.
- Insert the SIM card which was given by your ISP (Internet Service Provider). 2.
- Connect LAN cable to the computer and 3G Mobile Router  $\overline{3}$ .
- $4.$ Connect the power adapter to the receptor on the front panel of 3G Mobile Router. Then plug the other end of the power adapter into a wall outlet or power strip.

### **STEP 2. Configure your computer**

- Click Start  $\Rightarrow$  Settings  $\Rightarrow$  Control Panel (The Control Panel should be in Classic view). 1.
- $2$ Double click on the Network Connections icon.
- $3.$ Right click on the Local Area Connection and select Properties.
- $\overline{4}$ . Scroll down to Internet Protocol (TCP/IP) and press Properties.
- Select Obtain IP address automatically and Obtain DNS server address automatically if they  $5<sub>1</sub>$ are not selected.
- Click OK to close Internet Protocol (TCP/IP) properties. 6.
- Close Network Connections and Control panel windows. 7.

### **BACK PANEL**

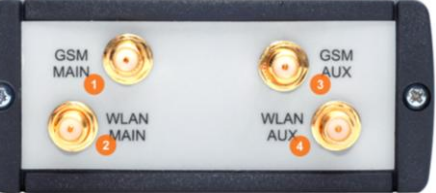

- $\mathbf{1}$ . GSM main antenna connection
- $2$ Wireless LAN main antenna connection
- GSM auxiliary antenna connection. 3.  $\overline{4}$ . Wireless LAN auxiliary antenna
	- connection.

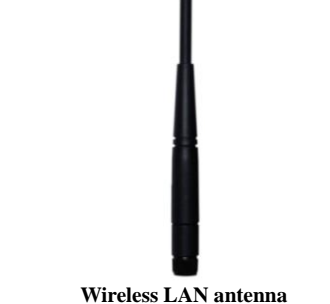

- 
- 1. Open the WEB browser and type IP address 192.168.0.1.
	- $2.$ Enter the 3G Mobile Router administrator login details to access the WEB management:

The default administrator login settings are: Login: admin  $Password:$ admin01

The main WEB management menu is displayed after successful login into the system. To start quick setup wizard click button Start Now.

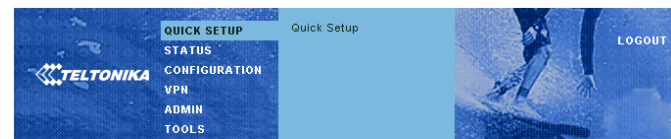

### Easy Setup Wizard

To run quick router configuration wizard, click "Start Now".

Start Now

### **STEP 4. Change router login password**

page

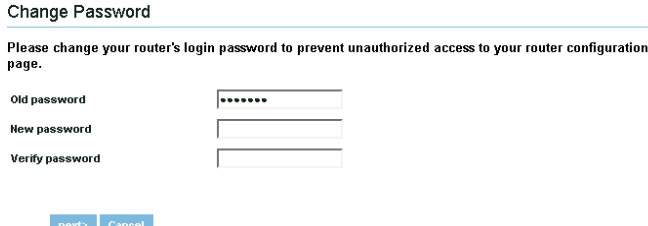

### **STEP 5. Configure wireless network settings**

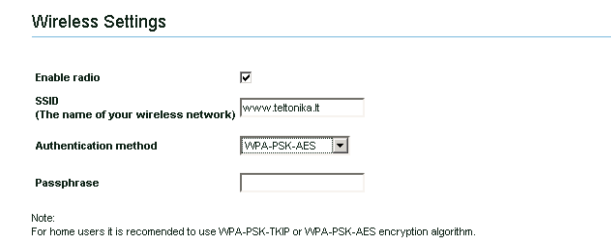

### <br />
<br />
<br />
<br />
next>
<br />
Cancel

It is recommended to use WPA-PSK- TKIP or WPA-PSK- AES data encryption. The passphrase for data encryption must be 8-63 characters long. Passphrase can include symbols  $(!\gamma^* \&_{-})$  and spaces. This passphrase must be the same as Network key in the PC wireless network security settings.

Note: If Open system will be chosen it will let anyone within the range and with proper equipment to connect to your network.

### **STEP 3. Access device WEB configuration tool**

# **X-ON Electronics**

Largest Supplier of Electrical and Electronic Components

*Click to view similar products for* [teltonika](https://www.x-on.com.au/manufacturer/teltonika) *manufacturer:*

Other Similar products are found below :

[RUT950V022C0](https://www.x-on.com.au/mpn/teltonika/rut950v022c0) [RUTX08](https://www.x-on.com.au/mpn/teltonika/rutx08) [RUT955T03530](https://www.x-on.com.au/mpn/teltonika/rut955t03530) [RUT955M03690](https://www.x-on.com.au/mpn/teltonika/rut955m03690) [RUT24004E000](https://www.x-on.com.au/mpn/teltonika/rut24004e000) [RUT950U025A0](https://www.x-on.com.au/mpn/teltonika/rut950u025a0) [RUT955T033B0](https://www.x-on.com.au/mpn/teltonika/rut955t033b0) [RUT24004U000](https://www.x-on.com.au/mpn/teltonika/rut24004u000) [RUT950M02580](https://www.x-on.com.au/mpn/teltonika/rut950m02580) [RUT950M022C0](https://www.x-on.com.au/mpn/teltonika/rut950m022c0) [RUT955M03590](https://www.x-on.com.au/mpn/teltonika/rut955m03590) [RUTX11000300](https://www.x-on.com.au/mpn/teltonika/rutx11000300) [RUT950U022C0](https://www.x-on.com.au/mpn/teltonika/rut950u022c0) [RUT24006E000](https://www.x-on.com.au/mpn/teltonika/rut24006e000) [RUTX11000000](https://www.x-on.com.au/mpn/teltonika/rutx11000000) [RUT230](https://www.x-on.com.au/mpn/teltonika/rut230) [RUT955K034S0](https://www.x-on.com.au/mpn/teltonika/rut955k034s0) [RUTX11100400](https://www.x-on.com.au/mpn/teltonika/rutx11100400) [RUT950K02400](https://www.x-on.com.au/mpn/teltonika/rut950k02400) [RUT955J034S0](https://www.x-on.com.au/mpn/teltonika/rut955j034s0) [RUT950J02400](https://www.x-on.com.au/mpn/teltonika/rut950j02400) [RUT24001U000](https://www.x-on.com.au/mpn/teltonika/rut24001u000) [RUT24002U000](https://www.x-on.com.au/mpn/teltonika/rut24002u000)